# **FAQ: How to perform an initial backup to a removable hard drive then import the data onto AhsayCBS?**

**Article ID:** 8052 **Reviewed:** 11/06/2019

**Product Version:** Ahsay Software: 8.1 or above OS: All platforms

# **Description**

This article outlines the process on how to perform the initial backup to a removable hard drive, then import the data onto AhsayCBS, bypassing the Internet.

Note: This process is called "Seed Load" in version 6.

### **Steps**

Refer to the following steps for details:

#### **1. First, configure the backup set to perform the initial backup to a local destination (e.g. the removable hard drive).**

- Login to the AhsayOBM / ACB client user interface.
- Select the 'Backup Sets' tile, then the corresponding backup set:

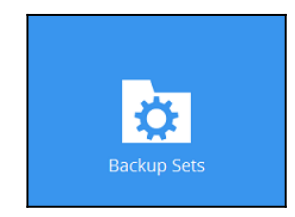

• Select 'Destination', then click 'Add':

Note: This assumed that the 'import destination', in this case CBS had already been added to the backup set.

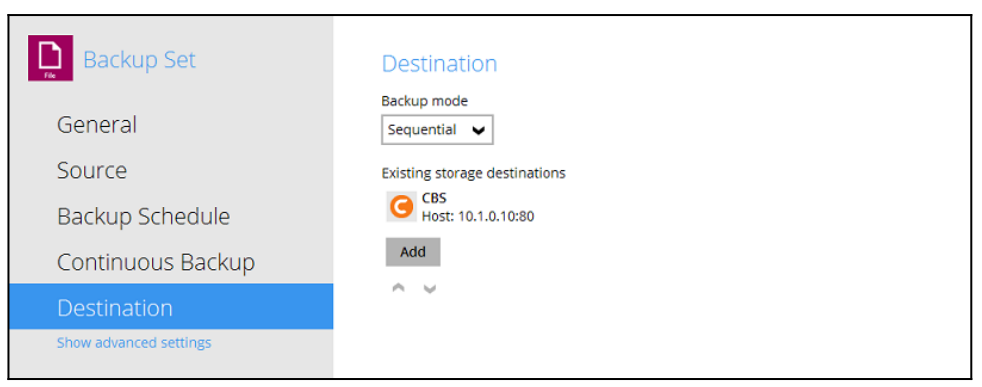

- From the 'Destination storage' dropdown menu, select 'Local / Mapped Drive / Removable Drive'.
- Ensure that the destination type is set to 'Single storage destination', then click the 'Change' button to browse to the removable hard drive:

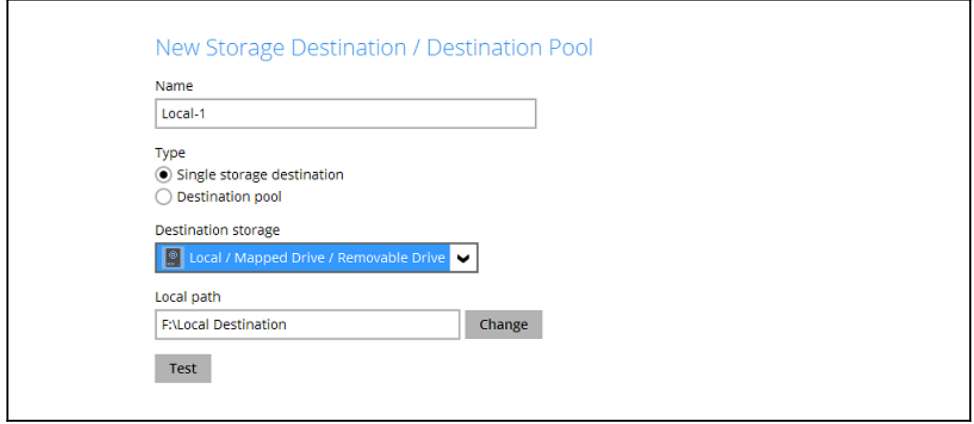

- Press 'OK', then 'Save'.
- Make sure that the 'import destination' and the 'local destination' are added:

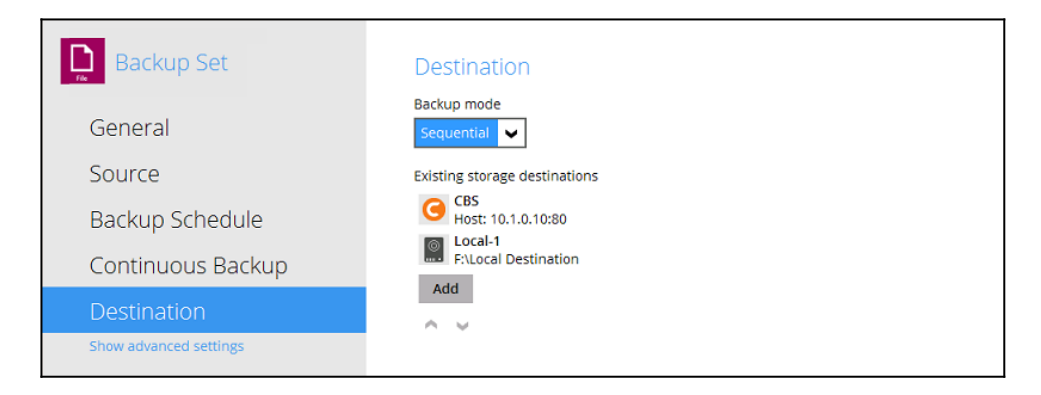

#### **2. Next, perform the initial backup to the local destination (e.g. the removable hard drive).**

• In the client user interface, select the 'Backup' tile:

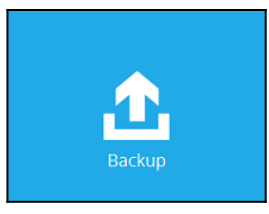

• Select the corresponding backup set for backup:

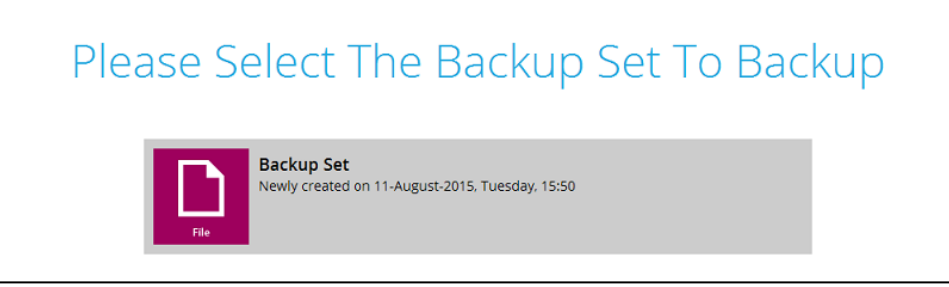

- Click on the 'Show advanced option' button, ensure that the 'In-File Delta' type is set to 'Full'.
- Under 'Destination', deselect all destinations except for the newly created local destination:

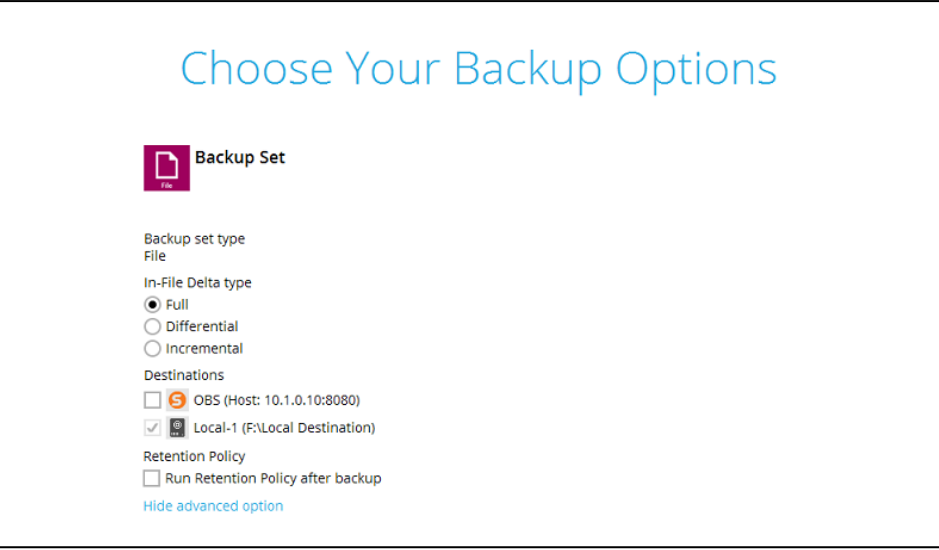

Click 'Backup' to start the initial backup.

#### **3. Import the data from the local destination (e.g. the removable hard drive) to the AhsayCBS server.**

Copy the data (the entire 'blocks' folder) from the removable drive at:

%Local\_Destination%\%backupset\_id%\blocks\\*

to the user home path of the corresponding backup user at:

%User\_Home%\username\%backupset\_id%\

Last update:<br>2019/06/11 public:8052\_faq:how\_to\_perform\_a\_seedload\_backup\_and\_import https://wiki.ahsay.com/doku.php?id=public:8052\_faq:how\_to\_perform\_a\_seedload\_backup\_and\_import 16:09

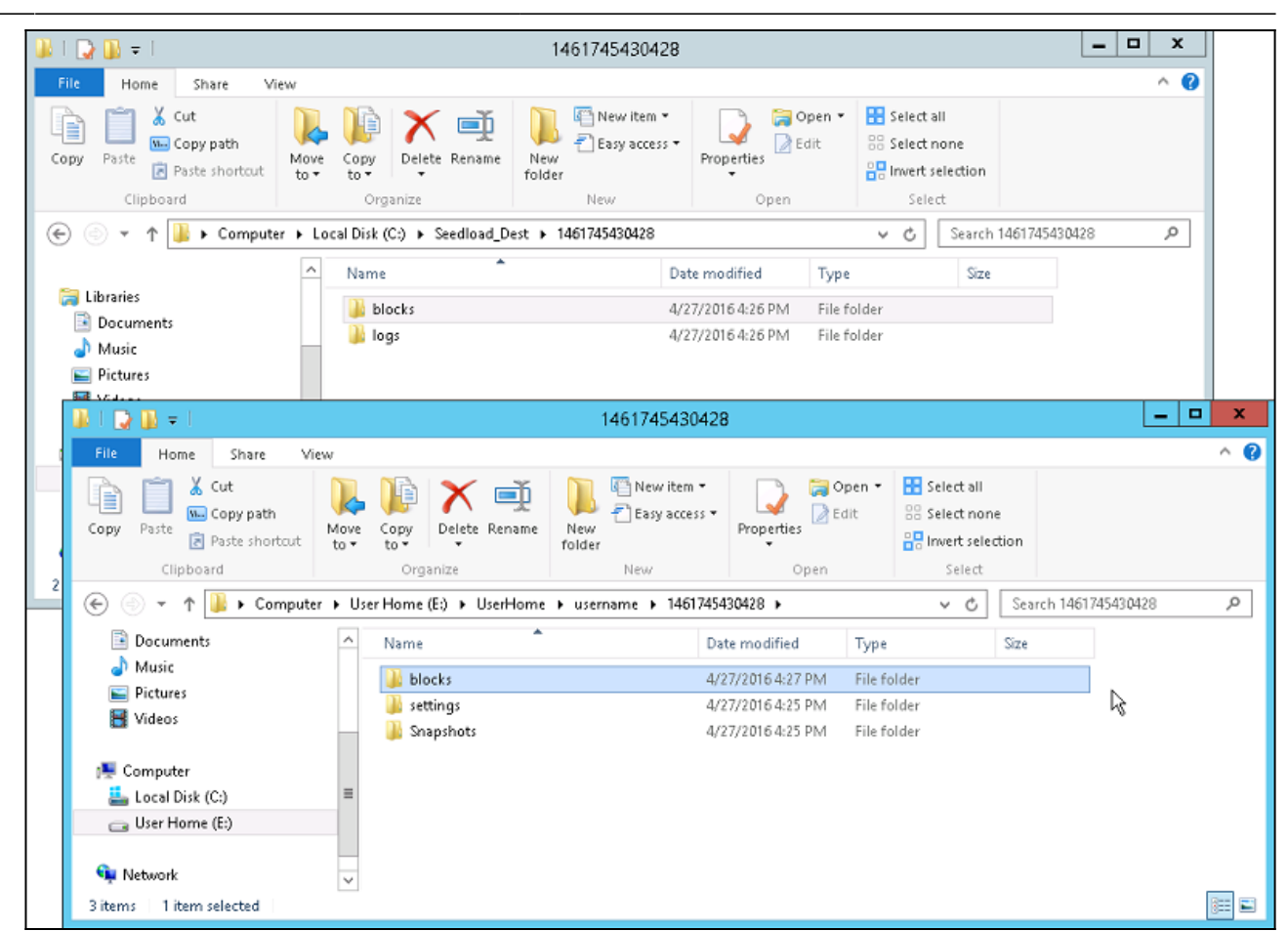

For example:

%Seedload Destination%\1461745430428\blocks\\*

to

%User\_Home%\username\1461745430428\blocks\\*

**Important:** Do not perform another backup job while the data are being copied from the removable hard drive to the user home path on AhsayCBS.

Administrator can:

- $\circ$  Temporarily suspend the backup user while the data are being copied, and
- Temporarily disable the backup schedule(s) of the corresponding backup set.

#### **4. Perform a Data Integrity Check for the corresponding backup set.**

- Login to the AhsayOBM / ACB client user interface.
- Select the 'Utilities' tile, "Data Integrity Check", then the corresponding backup set and backup destination.
- Enable "Rebuild index", then click "Start":

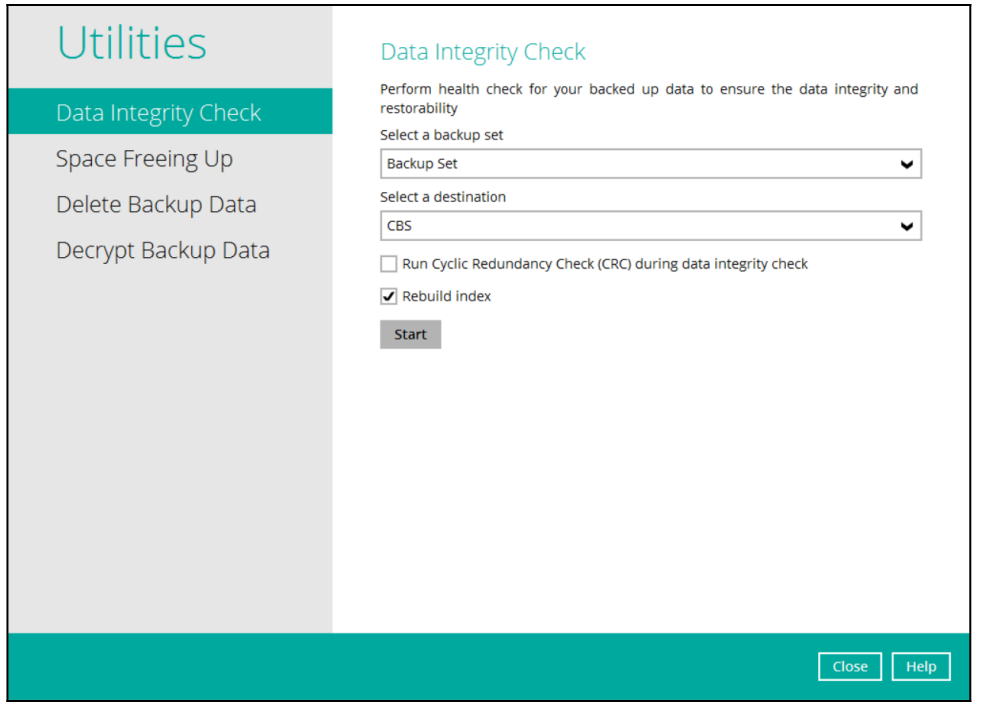

- **5. The import procedure is completed.**
	- Re-enable the backup user and / or backup schedule(s), then remove the local destination (e.g. the removable hard drive) afterward:

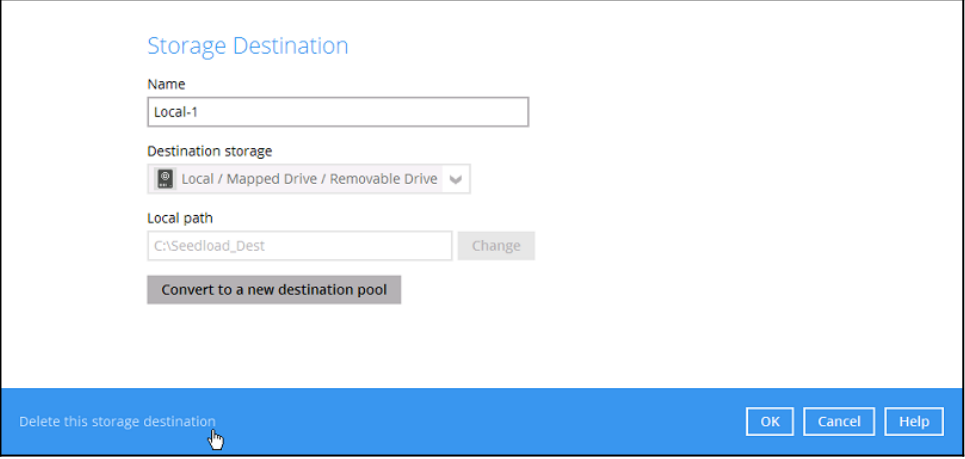

**Important:** It is strongly recommended that all backup sets are configured to backup to multiple backup destinations, to provide user with data redundancy and backup / restore flexibility.

## **Keywords**

seedload, import, local, cloud, network, removable, export

Last update: 2019/06/11 16:09 public:8052\_faq:how\_to\_perform\_a\_seedload\_backup\_and\_import https://wiki.ahsay.com/doku.php?id=public:8052\_faq:how\_to\_perform\_a\_seedload\_backup\_and\_import

From: <https://wiki.ahsay.com/>- **Ahsay Wiki**

Permanent link:  $\pmb{\times}$ **[https://wiki.ahsay.com/doku.php?id=public:8052\\_faq:how\\_to\\_perform\\_a\\_seedload\\_backup\\_and\\_import](https://wiki.ahsay.com/doku.php?id=public:8052_faq:how_to_perform_a_seedload_backup_and_import)**

Last update: **2019/06/11 16:09**